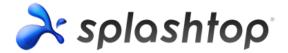

# **Splashtop Gateway Setup Guide**

# **Copyright Information**

This Splashtop Gateway Setup Guide, as well as the software described in it, are furnished under license and may only be used or copied in accordance with the terms of the license. This document is furnished for informational use only, is subject to change without notice, and should not be construed as a commitment by Splashtop Inc. Splashtop Inc. assumes no responsibility or liability for any errors or omissions that may appear in this document or any software that may be provided in association with this document, and makes no warranties for damages resulting from corrupted or lost data due to misuse, wrong operation, or malfunction of the products.

Except as permitted by such license, no part of this document, in whole or in part, may be copied, reproduced, adapted, transmitted, reduced, transcribed, stored in a retrieval system, or translated into any human or computer language, in any form or by any means, either mechanically, electronically, or manually, without prior consent in writing from Splashtop Inc.

The illustrations that appear in this User's Manual may differ slightly from the screens that actually appear when you operate the product. All names, telephone numbers, Email addresses, and other data shown within the examples are fictional and for illustrative purposes only. Any similarity to actual names, telephone numbers, Email addresses, IP addresses, and other data is purely coincidental.

Splashtop Gateway, Splashtop On-Prem App, and Splashtop Streamer are trademarks of Splashtop Inc. The names of all other actual companies, products, and brands mentioned herein may be claimed as the trade/brand names, service marks, trademarks, or registered trademarks of others.

## Key components:

- **Splashtop Gateway:** Performs Gateway, Relay, User, and Device management functions. This is the central server that authenticates, secures, and connects users and devices. It provides a Web Console to configure (and report of) users and devices. It is designed to install on a Windows PC server.
- **Splashtop On-Prem app:** Application makes it possible to establish remote sessions between local device and the target remote device running Splashtop Streamer.
- **Splashtop Streamer:** Software needs to be installed and running on the remote device you would like to access to. It streams audio and video to the On-Prem app device.

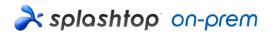

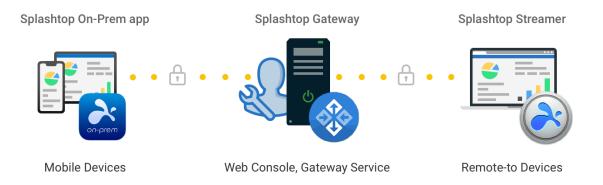

## 1. Splashtop Gateway Setup General Guidelines

The basic steps to get Splashtop software up and running will typically look like the followings. The first five steps should be done you, the Team Owner or Admin, and the remaining two will be done by actual users.

- 1. Team Owner sets up Splashtop Gateway in the company network.
- 2. Team Owner groups the computers as desired, and sets permissions accordingly.
- 3. Team Owner creates user account.
- 4. Team Owner notifies users that they have been added to Splashtop Gateway, and provides specific credentials such as Gateway address, user account and password to login.
- 5. Team Owner or Admin creates Streamer deploy packages from Gateway and deploy streamers on all the target computers available for users to remote access.
- 6. Users download the Splashtop On-Prem app via Splashtop Gateway web console to their device and install.
- 7. User launches Splashtop On-Prem app and enter Gateway address, account name and password provided by Team Owner or Admin. The user can then start to establish a secured remote session with any device that has the app installed.

Splashtop Gateway and Splashtop Steamer can be installed on the same Windows server. In fact, it is a good practice to allowing remote access to Gateway server in case Team Owner needs to configure Splashtop Gateway settings or restart the Splashtop Gateway service.

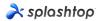

# 2. Install Splashtop Gateway

1. Download your program and double click the MSI file to begin installing by going through Windows Install Wizard.

| 🙀 Splashtop Gateway Setup | – 🗆 X                                                                                                    |
|---------------------------|----------------------------------------------------------------------------------------------------|
|                           | Welcome to the Splashtop Gateway<br>Setup Wizard                                                                                   |
|                           | The Setup Wizard will install Splashtop Gateway on your<br>computer. Click Next to continue or Cancel to exit the Setup<br>Wizard. |
|                           | Back Next Cancel                                                                                                    |

2. After the installation finished, go to Windows Startup menu in which 3 startup shortcuts just created. Click Launch Splashtop Gateway web portal to open gateway web console in your default browser. (Preferred Google Chrome)

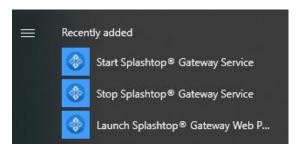

**Note:** We highly recommend using **Chromium based browser** to navigate your Splashtop Gateway web console.

## 3. Splashtop Gateway OOBE Setup

1. Once launched the web console from browser for the first time, an out-of-box-experience (OOBE) setup procedure containing Terms of Service will show up. Click next to continue.

| real splashtop |                                                                          |       |                    |                |        |  |
|----------------|--------------------------------------------------------------------------|-------|--------------------|----------------|--------|--|
|                | 1 Welcome                                                                | 2 ToS | 3 Database Setting | 4 Team Setting | 5 Done |  |
|                | Welcome to Splashtop Gateway<br>With Splashtop Gateway, you can easily a |       |                    |                |        |  |
|                |                                                                          |       |                    |                |        |  |
|                |                                                                          |       |                    |                | Next   |  |

Set up your Splashtop Gateway Database management and access passwords. Please allow about 30 seconds for Database initializing at this step.
 Note: Please write down your Database passwords and saved in a secured place since there will be no way to change DB passwords later on.

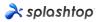

| htop                                         |                                          |                                                                  |              |        |
|----------------------------------------------|------------------------------------------|------------------------------------------------------------------|--------------|--------|
| 1 Welcome                                    | 2 ToS                                    | 3 Database Setting                                               | Team Setting | 6 Done |
|                                              |                                          | Database admin password *                                        |              |        |
| DB Admin Password<br>Confirm DB Admin Passwo |                                          | Database admin password *                                        |              |        |
| Please specify the password                  | of Database role onpremise_support to ac | cess Splashtop On-Prem Database:<br>Database new role password * |              |        |
| Password<br>Confirm Password                 |                                          | Database new role password *                                     |              |        |
|                                              |                                          |                                                                  |              |        |
|                                              |                                          |                                                                  |              |        |
|                                              |                                          |                                                                  |              |        |
|                                              |                                          |                                                                  |              |        |
|                                              |                                          |                                                                  | Cancel       | Next   |

3. Establish your first team and Team Owner by fill up Team Owner E-mail account and credentials to finish the Splashtop Gateway setups.

| À splashtop |                  |       |                       |                |          |
|-------------|------------------|-------|-----------------------|----------------|----------|
|             | 1 Welcome        | 2 ToS | Oatabase Setting      | 4 Team Setting | (5) Done |
|             | Team Name        |       | Team name *           |                |          |
|             | Team Owner       |       | user@example.com *    |                |          |
|             | Password         |       | Password, minimum 6 * |                |          |
|             | Confirm Password |       | Password, minimum 6 * |                |          |
|             |                  |       |                       |                |          |
|             |                  |       |                       |                |          |
|             |                  |       |                       |                |          |
|             |                  |       |                       |                |          |
|             |                  |       |                       |                |          |
|             |                  |       |                       |                |          |
|             |                  |       |                       |                |          |
|             |                  |       |                       |                |          |
|             |                  |       |                       |                |          |
|             |                  |       |                       |                |          |

4. Once OOBE setup completed, log in to web console with the credentials just created. You will need to **activate online or offline license** based on license mode tailored for you. (See section 4)

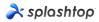

| <b>ð</b> : s | olashtop    | ₩ System |                                                                                          |
|--------------|-------------|----------|------------------------------------------------------------------------------------------|
|              |             |          | 🕕 No license or license has expired!                                                     |
| License      | ,           |          |                                                                                          |
| <b></b>      | Maintenance |          | License                                                                                  |
| 23           | License     |          | 1. Online Mode: easy to import, activate, and remove. Requires internet access.          |
| ?            | About       |          | 2. Offline Mode: an activation file to activate the license for no internet environment. |
|              |             |          | Activate Online License Activate Offline License                                         |

5. When Splashtop Gateway activated, please navigate System – Network to check your Ethernet/ Wireless IP addresses and port number as shown in below screenshot. The IP address displayed in this page is the Gateway IP address which will be filled up along with your port number (443 by default) when sign in Splashtop On-Prem app as well as Splashtop Streamer.

| 🗙 splashtop    | Computers | Devices | i⊟ Logs  | 88 Management | $\underline{4}$ Downloads | 💥 System   |  |             |  |
|----------------|-----------|---------|----------|---------------|---------------------------|------------|--|-------------|--|
| system Network |           |         |          |               |                           |            |  |             |  |
| 8≣ Status      |           | IP a    | and Port |               |                           |            |  |             |  |
| atti Network   |           | IP      |          |               | 192                       | 168.56.1   |  |             |  |
| Security       |           |         |          |               | 192                       | 168.70.175 |  |             |  |
| D Notification |           | P       | ort      |               | 443                       |            |  | Change Port |  |
| About          |           |         |          |               |                           |            |  |             |  |

# 4. Activate Splashtop Gateway

Splashtop Gateway must be activated via a valid license issued by Splashtop or its partners.

Login into https://{gatewayaddress} with System Owner account, navigate System > License page to import a license to activate.

#### Note:

Splashtop Gateway provides both **Online** and **Offline** license activation.

**Online activation:** Internet access is required to activate online license, once the Gateway is activated, it can be moved to offline environment.

**Offline activation:** Click Save to download your activation ID and send it to <u>support-onprem@splashtop.com</u> with the email account to bind your license. An activation file shortly will be sent back to proceed activation. Please follow the instructions on the web console. (See below)

| r splashtop    | 🛱 System |                                                                                  | 오 test@splashtop.com |
|----------------|----------|----------------------------------------------------------------------------------|----------------------|
|                |          | ▲ No license or license has expired!                                             |                      |
| License        |          |                                                                                  |                      |
| de Maintenance |          | Import Offline License Activation File                                           |                      |
| E License      |          | A. Note: New offline license activation file will overwrite current license list |                      |
| (?) About      |          | 1. Press the save button to save the Activation ID to a file Save                |                      |
|                |          | 2. Send the saved file to Splashtop Support to get your offline activation file  |                      |
|                |          | 3. Import the offline activation file to activate the offline license            |                      |
|                |          | Activation File Open                                                             |                      |
|                |          |                                                                                  |                      |
|                |          | Back                                                                             |                      |

## 5. Splashtop Streamer Deployment

## **5.1 Deploy Splashtop Streamer for Windows**

For the computers that you'd like to remote access, Splashtop Streamer must be installed. This can be done in 3 easy steps.

 Go to Splashtop Gateway Web Console > Management > Deployment. Click +*Add Deployment* button to create a new deployment package. A deployment package consists of streamers for various OS and an unique 12-digit deployment code.

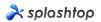

| À splashtop                                                                        | Computers C De                                                                                           | evices \Xi Logs 🛛 🖁 Ma      | anagement $\underline{\downarrow}$ Downloads | 🔆 System               | 오 caleb.ding@splashtop.com |
|------------------------------------------------------------------------------------|----------------------------------------------------------------------------------------------------|-----------------------------|----------------------------------------------|------------------------|----------------------------|
| Manage Deployments                                                                 |                                                                                                    |                             |                                              |                        |                            |
| <ol> <li>Click on "Add Deployment"</li> <li>Click on "Deploy" button to</li> </ol> | button to create a new package.<br>share the deployment package a<br>taller and enter the code, their co | nuters you want to re       | f downloading the actual installer and       | d sending it yourself. |                            |
| Deployment Name 个                                                                  | Computer Naming Rule                                                                                     | Deployment Code             | Date of Creation                             | Deploy                 |                            |
|                                                                                    |                                                                                                    |                             |                                              |                        |                            |
|                                                                                    |                                                                                                    |                             |                                              |                        |                            |
|                                                                                    |                                                                                                    | Copyright © 2010 - 2019 Spj | ashtop Inc. v1.0.1 (Build: f336f4c-2019      | 9-04-19 18:19:16)      |                            |
|                                                                                    |                                                                                                    | 1, <u> </u>                 |                                              |                        |                            |

- 2. Select *Deploy* for the package that was just created.
- 3. **Have your users install the streamer.** You can send the deployment package link to your users. By clicking the link, your users can download the streamer installer and run the file. You can also send the streamer installer file and its associated deployment code directly to your users (via Google Drive, Dropbox, email and etc.).
- 4. When **Splashtop Streamer** has finished installing, the user can input the Splashtop **Gateway server's address (FQDN/IP)** with default **port number 443** in conjunction with the deploy code obtained from Team Owner or Admin to log in. Users who don't have this information need to consult with IT department.

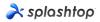

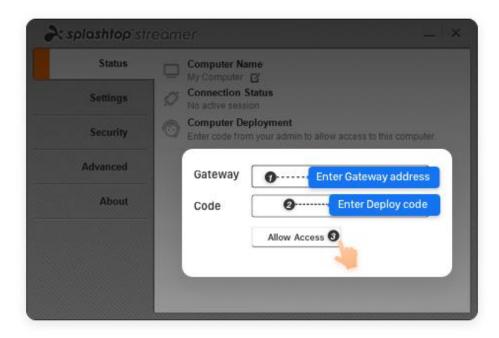

## **5.2 Deploy Splashtop Streamer for Android**

Deploy Splashtop Streamer for Android is almost the same as deploy Splashtop Streamer for Windows. A few ways to activate Splashtop Streamer.

1. Manual activate Splashtop Streamer:

Launch Splashtop Streamer app, tap **Gateway** to input Gateway address, and the deploy code.

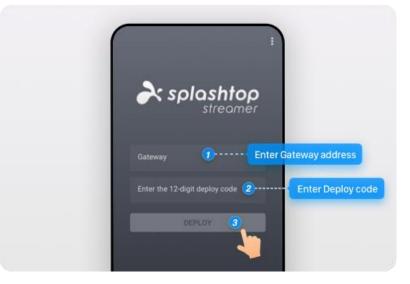

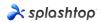

2. Activate by setting App Configuration through Android for Work: Splashtop Streamer for Android supports the following **App Configuration**.

| Field                 | Туре   | Meaning                                                                                                    |
|-----------------------|--------|----------------------------------------------------------------------------------------------------|
| API Server Address*   | String | Please fill in the Gateway's address in <i>IP/FQDN:Port</i> format, for example, 192.168.1.1:8443. If the Port number is 443, it can be ignored                                                                                                    |
| Relay Server Address* | String | In most cases, you just need to input the same value as the <b>API Server</b><br><b>Address</b> field                                                                                                    |
| Product Code*         | String | Please fill in the following value SPT01                                                                                                    |
| Deploy Code*          | String | The deploy code is created in Splashtop Gateway web console > management > deployment page.<br>Different deploy codes can represent different deploy policy.                                                                                                    |
| SSL Verification      | Bool   | This field indicates whether Splashtop Streamer should explicitly check<br>Gateway's SSL certificate, the default value is "true", which means SSL<br>Certificate warning will be prompted if the SSL certificate is not<br>authorized by trust CA, for zero-touch activation, you may set it to<br>"false" to have Splashtop Streamer automatically ignored the SSL<br>certificate check |
| SSL Certificate       | String | Reserved for future use, can leave it blank                                                                                                    |

## 6. Create User accounts

### 6.1 Create Remote Support / Remote Access Users

Team Owner or Admin can create users to allow centralized user management from Splashtop Gateway.

1. Go to Splashtop Gateway Web Console > **Management** > Users. Press +*Add User* button to create a new user.

| ria splashtop              | Computers              | Devices           | i⊟ Logs        | 88 Management           | $\pm$ Downloads          | ₩ System                                    | $\lambda$ caleb.ding@splashtop.com |
|----------------------------|------------------------|-------------------|----------------|-------------------------|--------------------------|---------------------------------------------|------------------------------------|
| Manage Users               |                        |                   |                |                         |                          |                                             |                                    |
| Add User                   |                        |                   |                |                         | User Choice<br>All Users | Group Choice <ul> <li>All Groups</li> </ul> | ▼ Q Search                         |
| Default Group              |                        |                   |                |                         |                          |                                             | ~                                  |
| * Assign access permission | s for a user or user g | roup. Click on "A | ccess permissi | on" under the context r | nenu.                    |                                             |                                    |
|                            |                        |                   |                |                         |                          |                                             |                                    |
|                            |                        |                   |                |                         |                          |                                             |                                    |
|                            |                        |                   |                |                         |                          |                                             |                                    |
|                            |                        |                   |                |                         |                          |                                             |                                    |
|                            |                        |                   |                |                         |                          |                                             |                                    |
|                            |                        |                   |                |                         |                          |                                             |                                    |

2. Team Owner or Admin sets the user role and group type during user creation process.

| À splashtop        | Computers        | Devices       | i⊟ Logs   | BB Management                                                                                                 | e e sos                                              | $\underline{4}$ Downloads | 🔆 System |  |  |  |
|--------------------|------------------|---------------|-----------|----------------------------------------------------------------------------------------------------|------------------------------------------------------|---------------------------|----------|--|--|--|
| Add User           |                  |               |           |                                                                                                    |                                                      |                           |          |  |  |  |
|                    | Accou<br>Passw   |               | -         | user@example.com * Password, minimum 6 *                                                                      |                                                      |                           |          |  |  |  |
| General Settings   | Confir<br>Status | m Password    | -         | Password, minimum 6 *  Request to change password when next login  Request to change password when next login |                                                      |                           |          |  |  |  |
| Unattended support |                  | Group<br>Role |           | R                                                                                                    | roup Choice<br>Vefault Group<br>ole Choice<br>fember |                           |          |  |  |  |
| Attended support   |                  | SOS T         | echnician | C                                                                                                    | ] Enable SOS                                         | /On-Demmand su            | pport    |  |  |  |
|                    |                  |               | Cance     |                                                                                                    |                                                      |                           |          |  |  |  |

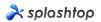

3. Team Owner or Admin can assign user access permission to specific devices or groups by clicking *Access Permission* from context drop-down menu (Gear Button).

| splashtop           | Computers            | Devices           | i⊟ Logs          | 88 Management            |                           | 🔆 System                       | Assign user group   | lashtop.co |
|---------------------|----------------------|-------------------|------------------|--------------------------|---------------------------|--------------------------------|---------------------|------------|
| anage Users         |                      |                   |                  |                          |                           |                                | Access permission   |            |
|                     |                      |                   |                  |                          | User Choice               | Group Choice                   | Change role         |            |
| Add User            |                      |                   |                  |                          | All Users                 | <ul> <li>All Groups</li> </ul> | Change display name |            |
| Default Group 2     |                      |                   |                  |                          |                           |                                | Reset password      | ^          |
| Role 1              | Sul                  | ashtop Account    |                  | Display Name             | Statu                     | ~                              | Disable user        |            |
|                     |                      |                   |                  | Display Name             |                           |                                | Delete user         | ۰.         |
| Ammer Member        | tes                  | t@splashtop.com   |                  |                          | Enat                      | bled                           | 3 <del>7</del> 5    | -11        |
| R Owner             | cal                  | eb.ding@splashto  | op.com           |                          | Enat                      | bled                           | ŵ                   | -11        |
| Test Group <b>0</b> | for a user or user g | roup. Click on "A | ccess permissi   | on" under the context i  | menu.                     |                                |                     | ~          |
|                     |                      |                   | Copyright © 2010 | - 2019 Splashtop Inc. v1 | 0.1 (Build: f336f4c-2019- | 04-19 18:19:16)                |                     |            |

6.2 Create users with additional On-Demand Support/SOS capability (**\*based on subscription**).

1. Team owner or admin can enable a user's SOS capability either from user creation page or user's property drop-down.

| real splashtop     | Computers | Devices                                           | E Logs | 88 Management                   | 🕞 sos                                                                               | ↓ Downloads    | 🔆 System |  |
|--------------------|-----------|---------------------------------------------------|--------|---------------------------------|-------------------------------------------------------------------------------------|----------------|----------|--|
| Create User        |           |                                                   |        |                                 |                                                                                     |                |          |  |
|                    |           | Account<br>Password<br>Confirm Password<br>Status |        |                                 | user@example.com *<br>test@splashtop.com<br>Password, minimum 6 *                   |                |          |  |
| General Settings   |           |                                                   |        |                                 | Password, minimum 6 *                                                               |                |          |  |
|                    |           |                                                   |        |                                 | <ul> <li>Request to change password when next login</li> <li>Enable User</li> </ul> |                |          |  |
|                    |           |                                                   |        | Grou                            | up Choice                                                                           |                |          |  |
| Unattended support |           | Group<br>Role                                     | Role   | Default Group Role Choice Admin |                                                                                     |                |          |  |
| Attended support   |           | SOS Tech                                          | nician |                                 | Enable SOS/                                                                         | On-Demmand sup | oport    |  |
|                    |           | ОК                                                | Cancel |                                 |                                                                                     |                |          |  |

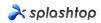

| Management | ¢) sos    | <u>↓</u> Down | loads   | 🔆 System     | Assign user group             |   |
|------------|-----------|---------------|---------|--------------|-------------------------------|---|
|            |           |               |         |              | Access permission             |   |
|            |           | User Choice   |         | Group Choice | Change role                   |   |
|            |           | All Users     | Ŧ       | All Groups   | Change display name           |   |
|            |           |               |         |              | Reset password                |   |
| Disp       | olay Name |               | Status  |              | Disable user                  |   |
| Kev        | 'n        |               | Enabled |              | Delete user                   |   |
| Cal        | eb        |               | Enabled |              | Configure 2-step verification | ı |
| Jas        | on        |               | Enabled |              | Enable SOS                    |   |

2. Created remote support user can be granted SOS feature via user property drop-down.

3. Users with SOS capability can be found on the SOS page.

| ria splashtop | Computers | Devices | i⊟ Logs | 88 Management | c sos | ↓ Downloads | 💢 System |
|---------------|-----------|---------|---------|---------------|-------|-------------|----------|
| SOS           |           |         |         |               |       |             |          |

#### Instantly access your customers' computers without them having to pre-install anything

1. Your customer downloads and runs a program from http://127.0.0.1:9080/sos, No installation needed.

- 2. Your customer tells you the 9-digit session code that's shown on the screen.
- 3. Use your Splashtop Enterprise app Windows/Mac/IOS (v3.3.8.0 or above), Android (v3.4.2.4 or above) to enter the session code and start accessing the computer.

#### Technicians

| Role   | Splashtop Account         | Display Name |
|--------|---------------------------|--------------|
| Member | test@splashtop.com        | Test Account |
| Admin  | kevin.zheng@splashtop.com | Kevin        |

## 7. Install Splashtop On-Prem app and access

 Users granted as Member can only browse limited content when log in to Gateway web console compared to Team Owner or Team Admin as shown in below screenshot.
 Member can log in Splashtop Gateway Web Console and download the latest Splashtop On-Prem apps via Downloads menu tab and Install desired client applications.

| א splashtop 및 Computers עם Devices ≔ Logs ע ש Downloads                                                                                                    |
|----------------------------------------------------------------------------------------------------|
| Downloads                                                                                                    |
| Splashtop On-Prem app                                                                                                    |
| Download and install <b>Splashtop On-Prem app</b> onto your devices to access the remote computer.<br>If you need download application from different platforms or version, please contact system owner.                                                                                                    |
| Windows 10, 8, 7 (exe, X86, On-Prem app version 3.4.2.0)                                                                                                    |
| macOS 10.8 and above (dmg, X64, On-Prem app version 3.4.2.0)                                                                                                    |
| 10 SIQS 11 and above (Download on the App Store)                                                                                                    |
| Android 4.0 and up (apk, ARM, On-Prem app version 3.4.7.7)                                                                                                    |
| Android 4.0 and up (apk, ARM, On-Prem app version 3.4.7.5)                                                                                                    |
| Android 4.0 and up (Get it on Google Play)                                                                                                    |
| Note:                                                                                                    |
| <ol> <li>If you are looking for Splashtop Streamer, which needs to be installed on the computer you would like to remote access to, please ask your IT admin for help.</li> <li>If you are looking for Splashtop SOS, which allows user to run on the computer and share the 9-digit session code with technician instantly, please visit the SOS Download page.</li> </ol> |

2. When **Splashtop On-Prem app** installed, user simply inputs **Gateway server's IP address or FQDN** with default port number **443** and the account credentials obtained from Team Owner or Admin to log in. Users with no such information will need to consult Team owner or Admin.

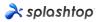

| 2    | Splashto              | op On- | Prem       |        |       | -   |   | × |
|------|-----------------------|--------|------------|--------|-------|-----|---|---|
| File | View                  | SOS    | Window     | Help   |       |     |   |   |
|      |                       |        |            |        |       |     |   |   |
|      |                       |        |            |        |       |     |   |   |
|      |                       | -      | olo        | shtop  | 00-0  |     | m |   |
|      |                       |        | spius      | smop   | 011-1 | лет |   |   |
| Γ    | 192.1                 | 68.70. | 194:443    |        |       |     |   |   |
| L    |                       |        |            |        |       |     |   |   |
|      | admin                 | @spla  | ashtop.cor | n      |       |     |   |   |
| -    |                       |        |            |        |       |     |   | _ |
|      | ******                | ****** | :**        |        |       |     |   |   |
|      | ✓ Sta                 | y logo | ged in     |        |       |     |   |   |
|      |                       |        |            | Log In |       |     |   |   |
|      | Forgot your password? |        |            |        |       |     |   |   |
|      |                       |        |            |        |       |     |   |   |
|      |                       |        |            |        |       |     |   |   |
|      |                       |        |            |        |       |     |   |   |
|      |                       |        |            |        |       |     |   |   |
|      |                       |        |            |        |       |     |   |   |
|      |                       |        |            |        |       |     |   |   |
|      |                       |        |            |        |       |     |   |   |
|      |                       |        |            |        |       |     |   |   |

3. If a warning message pops during **Log In**, stating the SSL certificate is not from a trusted certifying authority, it is likely that the SSL certificate is self-generated, and you can choose to ignore it. However, we recommend that users who have encountered this message popping up should consult their IT department for the proper guidelines to be complied.

| 💫 Splashtop On-Prem                                            | $\times$ |
|----------------------------------------------------------------|----------|
| The SSL certificate is not from a trusted certifying authority |          |
| Ignore Go back                                                 |          |

4. When you logged in to On-Prem app, either a list of the computers ready to be connected will display or you may just engage a screen does not list any specific computers as shown below. In this case please consult your Team Owner or Admin.

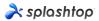

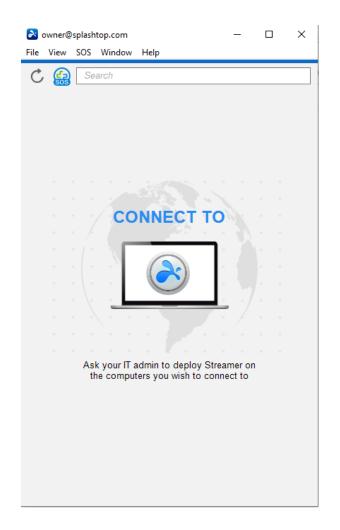

5. Below Screenshot reveals one specific Windows PC (Test-Device) has been successfully deployed so that the user is able to remote access to it by clicking **connect** button to the right or double clicking the light blue field.

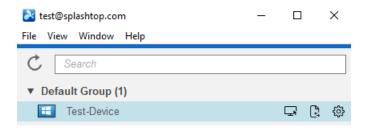

## 8. Network Requirement

- 1. If cross firewall remote session is needed, please prepare a public IP address for Splashtop Gateway, or set port forwarding from the public IP to private IP in your firewall.
- 2. Only port 443 is required to be open for inbound / outbound traffic to and from Splashtop Gateway server and can't not be occupied by other services.
- 3. Below port numbers are local to Splashtop Gateway and not needed for inbound / outbound communication, but should not be occupied by other services on Gateway server local machine.
  - Port number: 9080
  - Port number: 5432
  - Port number: 7080
  - Port number: 7081
- 4. If you still have difficulty routing your connection, please contact <u>Splashtop On Prem</u> <u>Support</u>.